1. Logging In

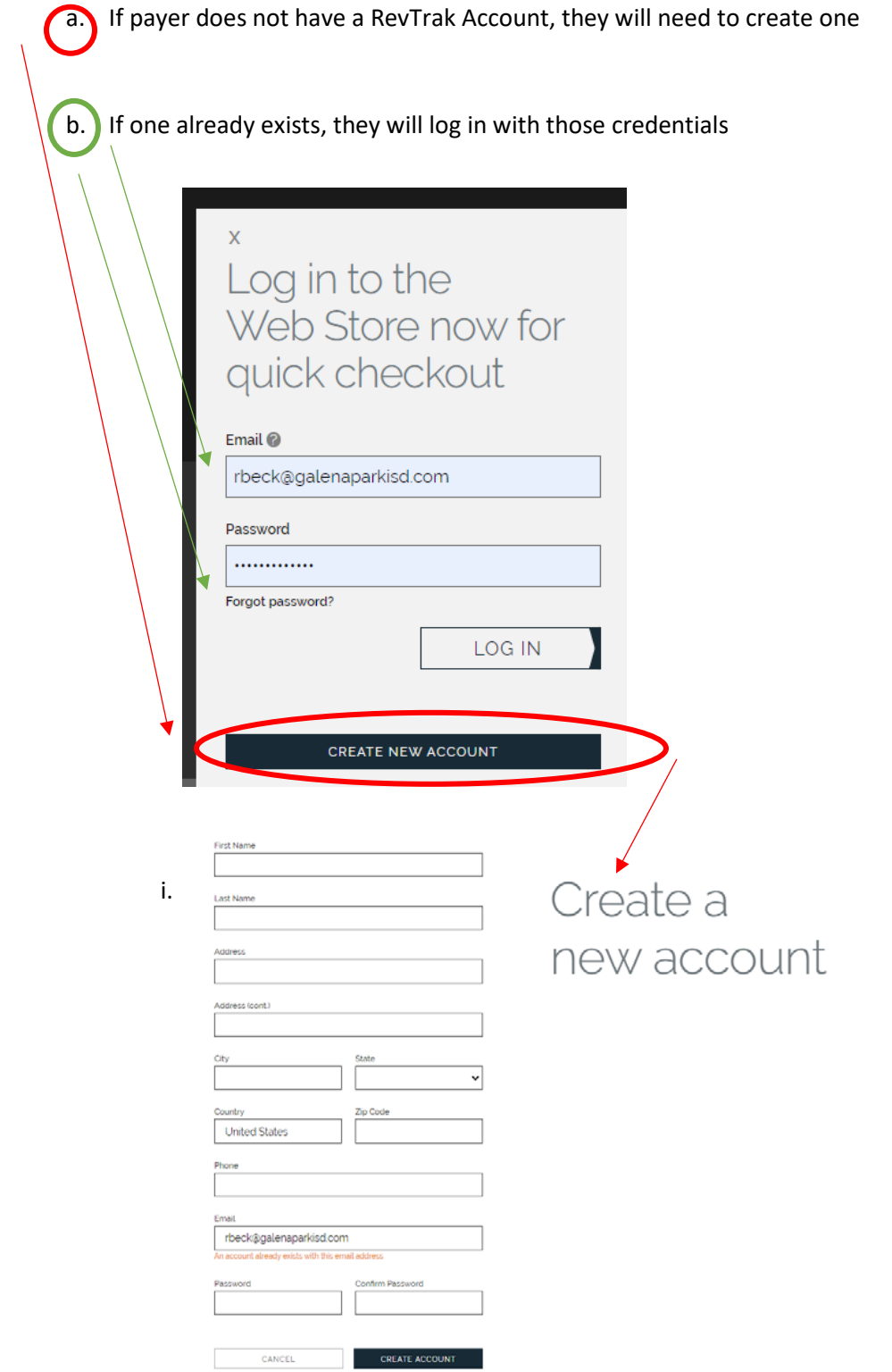

- 2. Once logged in, Multiple ways to get to Fee Management
	- a. Main RevTrak Page galenaparkisd.revtrak.net
		- i. Select Fee Management

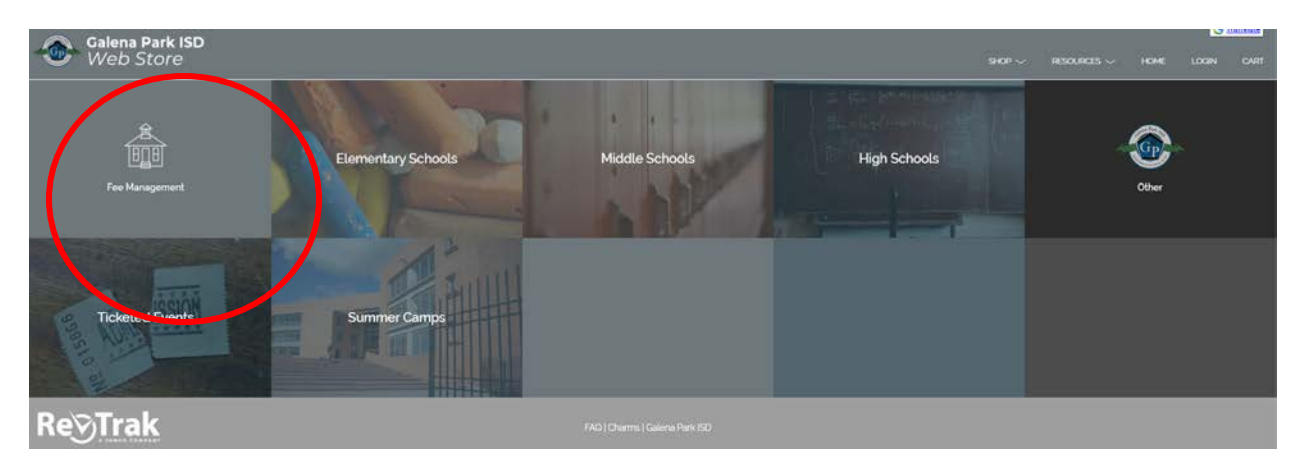

- b. Campus link
	- i. Ex: Galena Park HS Band Fees

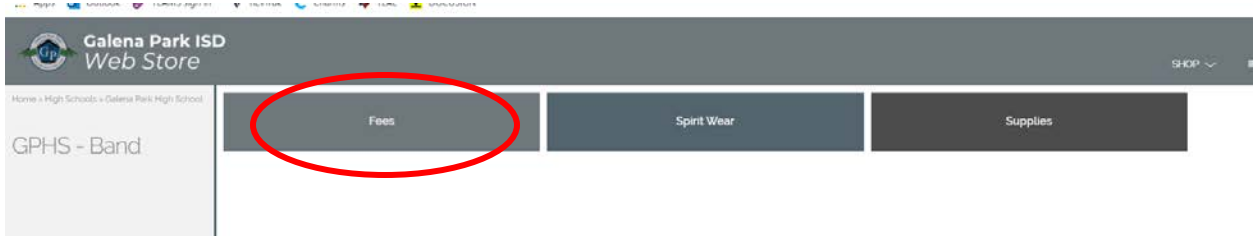

3. First time logging into fee management, you will need to link your student to your account a. Click "Add student"

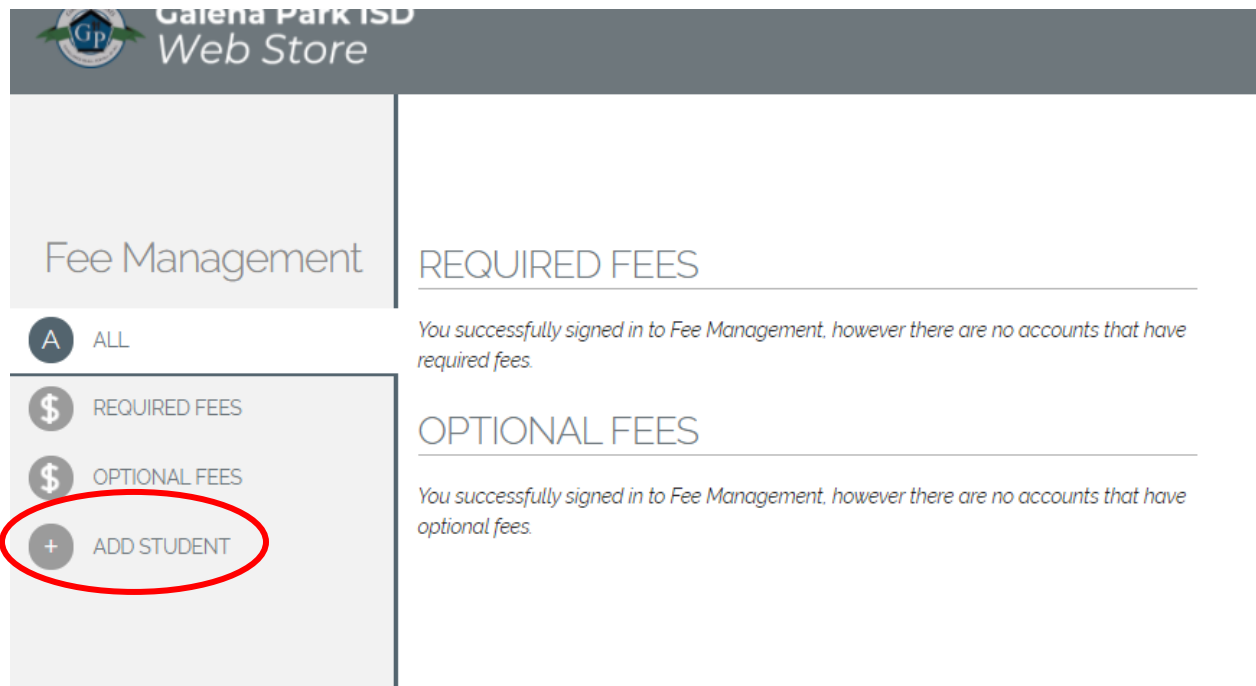

b. Add Student ID # under both Student ID and Pin, click on "Add Student" i. Repeat this process for each student you want to add to profile

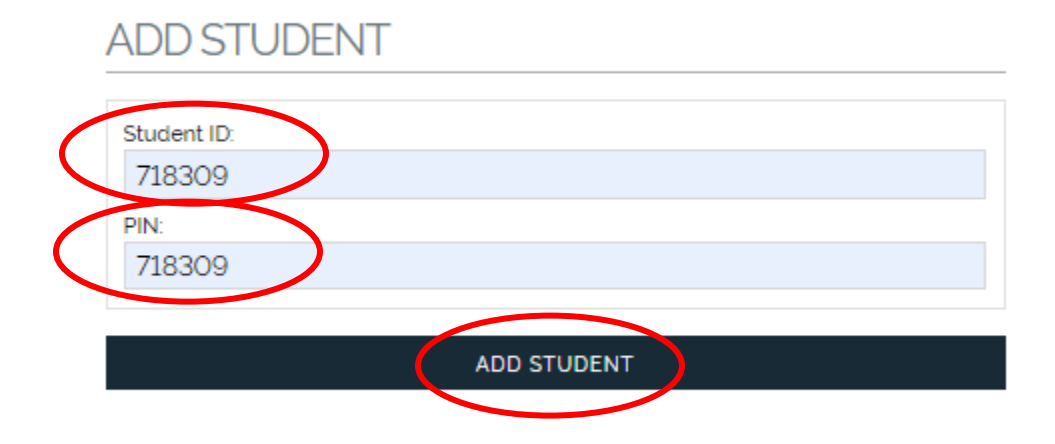

- c. The fees that are owed for each student will now be listed, the amount shown is the remaining balance owed. The balance will decrease as payments are made.
	- i. If the fee assigned to the student allows for partial payments, multiple payments can be paid.

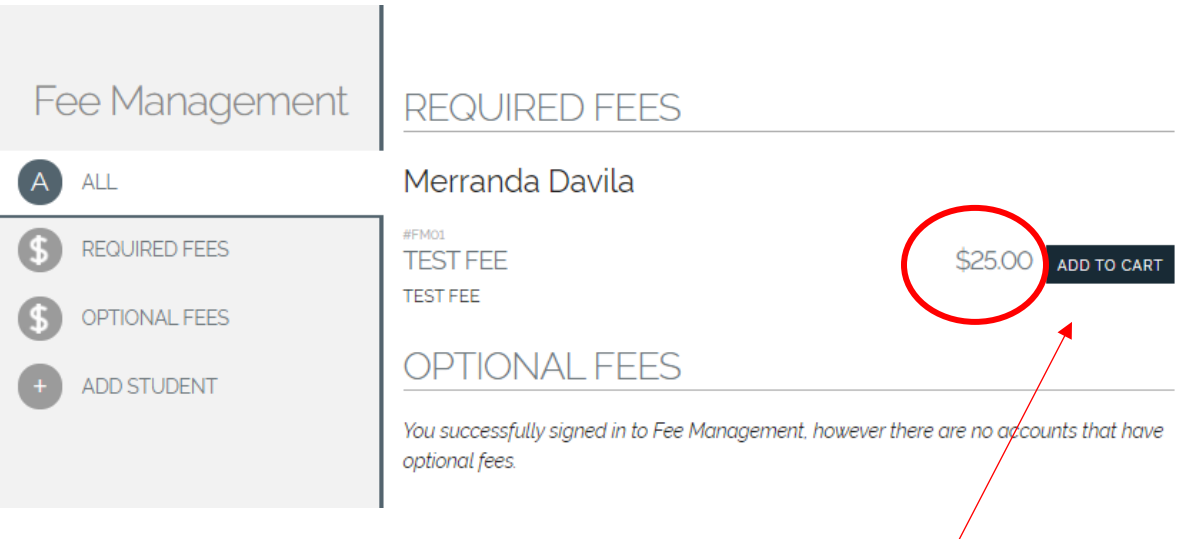

d. By selecting Add to cart, a payment can be made against that fee

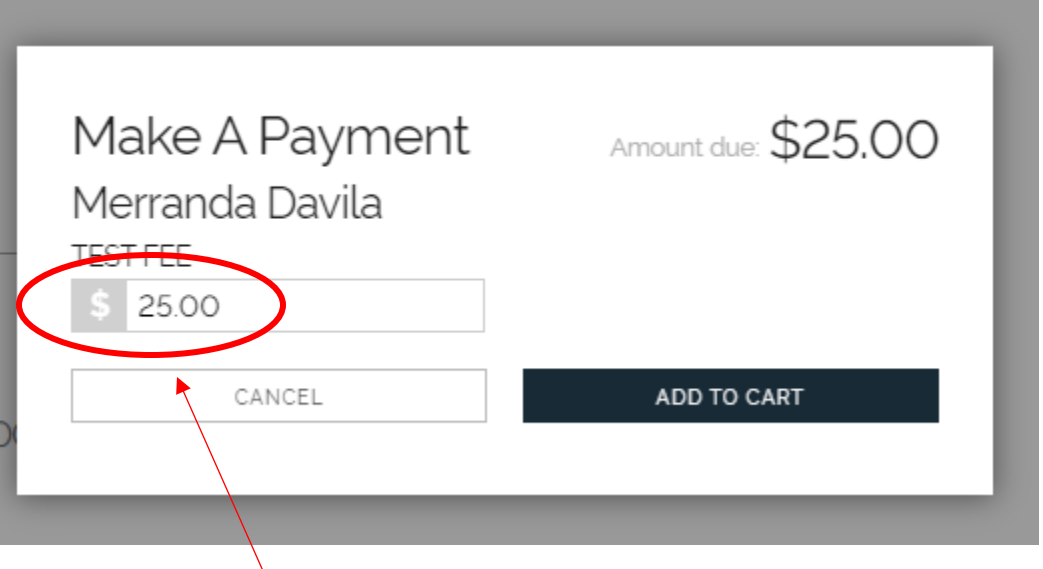

e. This amount defaults to the balance; partial payments can be made on this fee, so you can change the amount you are paying. Once amount to pay is entered, click "Add to Cart"

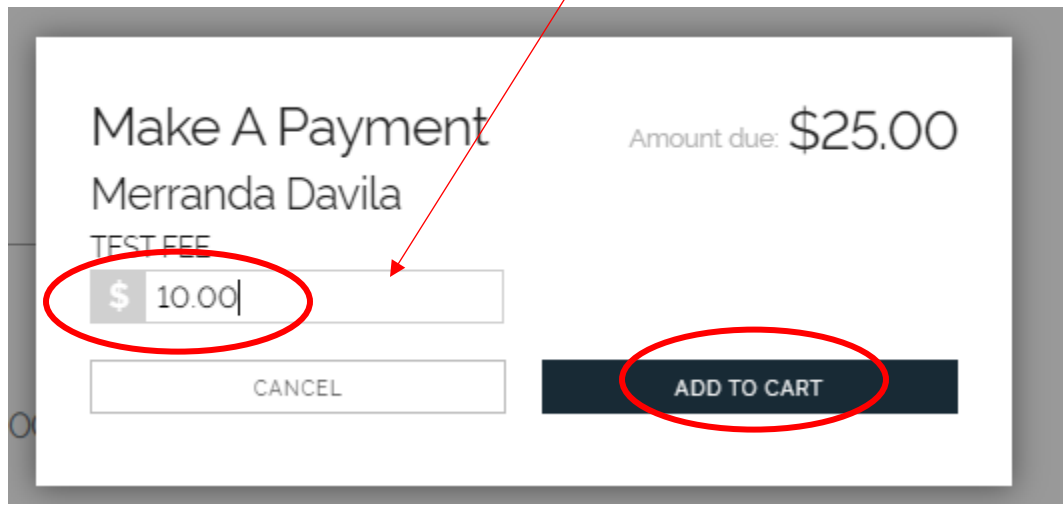

- f. Item is now added to cart, just like a normal RevTrak transaction. Payer can now shop for more fees, or items and check out at one time.
- g. Next Time Payer logs in, the amount owed will be reflected in their fees